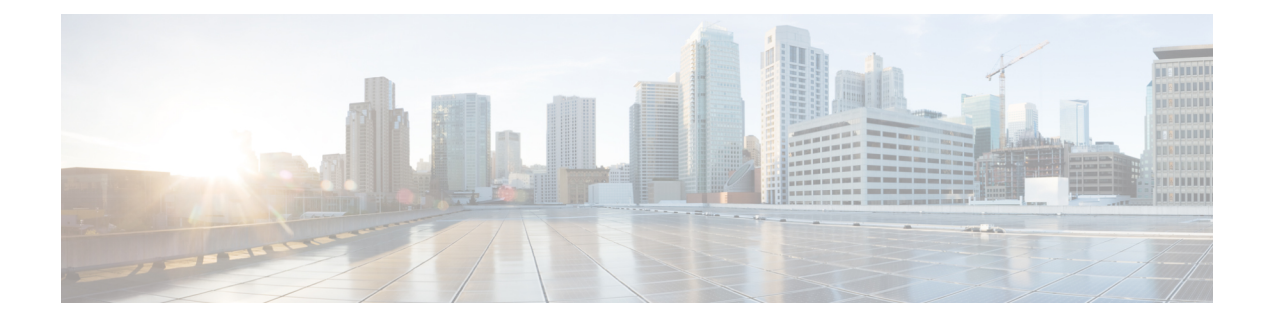

# 在 **Google** 云平台上部署 **ASAv**

您可以在 Google 云平台 (GCP) 上部署 ASAv。

- 关于 GCP 上的 [ASAv](#page-0-0) 部署, 第1页
- · ASAv 和 GCP [的前提条件](#page-2-0), 第3页
- ASAv 和 GCP [的准则和限制](#page-2-1), 第 3 页
- GCP 上的 ASAv [网络拓扑示例](#page-3-0), 第4页
- 在  $GCP$  [上部署](#page-3-1)  $ASAv$ , 第 4 页
- 在 GCP [上访问](#page-7-0) ASAv 实例, 第 8 页

# <span id="page-0-0"></span>关于 **GCP** 上的 **ASAv** 部署

GCP 允许您在与 Google 相同的基础设施上构建、部署和扩展应用、网站及服务。

Cisco 自适应安全虚拟设备(ASAv)与物理 Cisco Asa 运行相同的软件,以虚拟外形规格提供经验证 的安全功能。ASAv可以部署在公共GCP中。然后,可以对其进行配置,以保护在一段时间内扩展、 收缩或转换其位置的虚拟和物理数据中心工作负载。

### **GCP** 计算机类型支持

选择 Google 虚拟机类型和大小以满足 ASAv 需求。

ASAv支持以下通用 *NI*、*N2* 和计算优化 *C2* GCP 计算机类型:

### 表 **1:** 支持的计算优化计算机类型

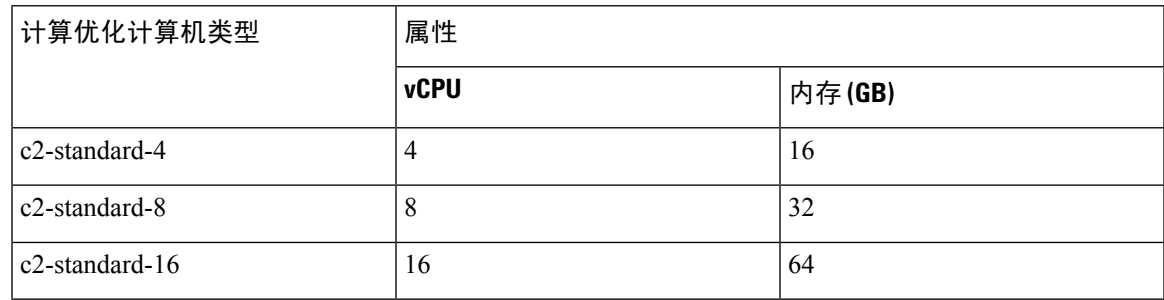

#### 表 **2:** 支持的通用计算机类型

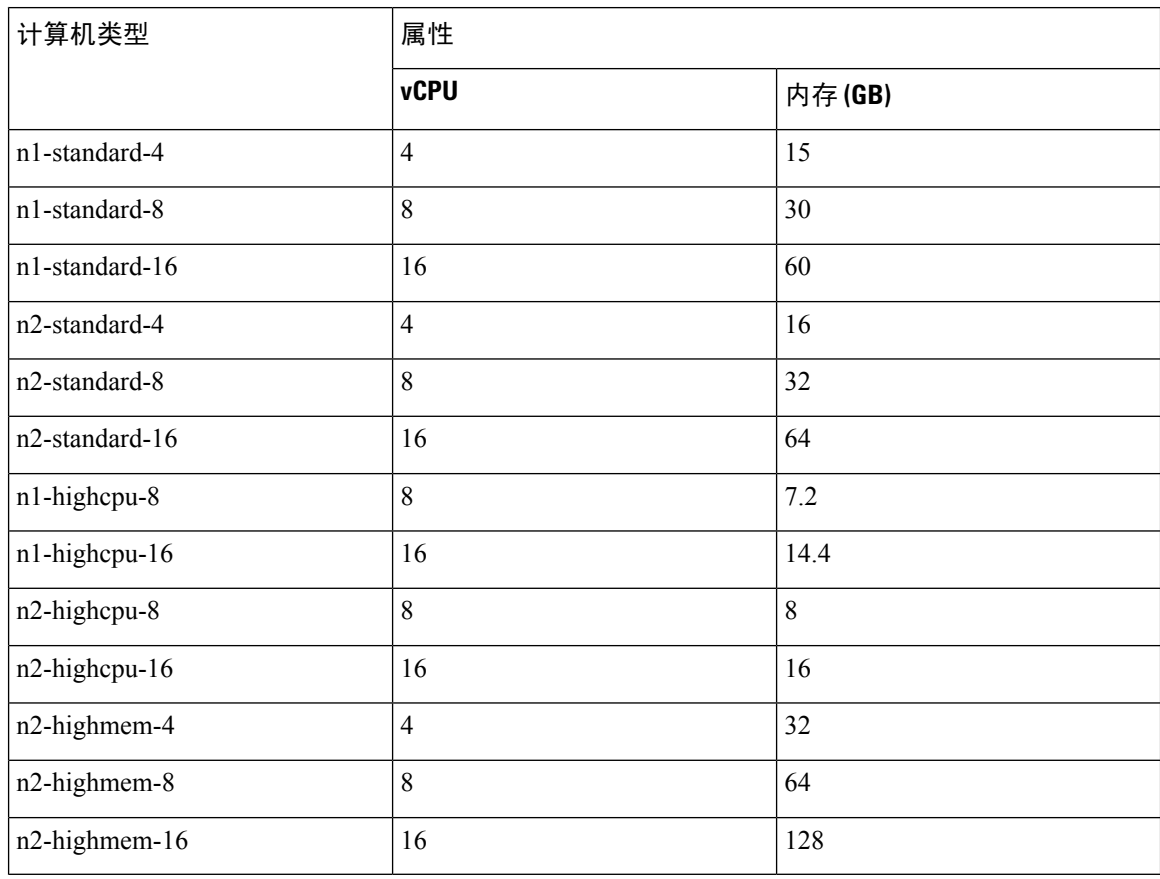

- ASAv 至少需要 3 个接口。
- 支持的最大 vCPU 数量为 16 个。
- 不支持内存优化计算机类型

您可以在 GCP 上创建帐户、使用 GCP 市场上的思科 ASA 虚拟防火墙 (ASAv) 产品来启动 ASAv 实 例, 以及选择 GCP 计算机类型。

### **C2** 计算优化计算机的类型限制

计算优化 C2 计算机类型具有以下限制:

- 不能将区域持久性磁盘用于计算优化的计算机类型。有关详细信息,请参阅Google文档[添加或](https://cloud.google.com/compute/docs/disks/regional-persistent-disk) [调整区域持久性磁盘大小](https://cloud.google.com/compute/docs/disks/regional-persistent-disk) (Adding or resizing regional persistent disks)。
- 受与通用和内存优化计算机类型不同的磁盘限制。有关详细信息, 请参阅 Google 文档[块存储性](https://cloud.google.com/compute/docs/disks/performance#c2-disk-limits) 能 (Block storage [performance\)](https://cloud.google.com/compute/docs/disks/performance#c2-disk-limits)。
- 仅在所选区域和地区中可用。有关详细信息,请参阅 Google 文档[可用地区和区域](https://cloud.google.com/compute/docs/regions-zones#available) (Available [regions](https://cloud.google.com/compute/docs/regions-zones#available) and zones)。
- 仅在选定的 CPU 平台上可用。有关详细信息, 请参阅 Google 文档 CPU 平台 (CPU [platforms\)](https://cloud.google.com/compute/docs/cpu-platforms)。

# <span id="page-2-0"></span>**ASAv** 和 **GCP** 的前提条件

- 在 <https://cloud.google.com> 创建一个 GCP 账户。
- 创建 GCP 项目。请参阅 Google 文档创建项目 [\(Creating](https://cloud.google.com/appengine/docs/standard/nodejs/building-app/creating-project) Your Project)。
- 许可 ASAv。在您许可 ASAv 之前, ASAv 将在降级模式下运行, 此模式仅支持 100 个连接和 100 Kbps 的吞吐量。请参阅[许可证:智能软件许可\(](https://www.cisco.com/c/en/us/td/docs/security/asa/asa98/configuration/general/asa-98-general-config/intro-license-smart.html)Firepower 上的 ASAv、ASA)。
- 接口要求:
	- 管理接口 用于将 ASAv 连接到 ASDM;不能用于直通流量。
	- 内部接口 用于将 ASAv 连接到内部主机。
	- 外部接口 用于将 ASAv 连接到公共网络。
- 通信路径:
	- 用于访问 ASAv 的公共 IP。
- 有关 ASAv 的系统要求, 请参阅思科 ASA [兼容性矩阵](http://www.cisco.com/c/en/us/td/docs/security/asa/compatibility/asamatrx.html)。

# <span id="page-2-1"></span>ASAv 和 GCP 的准则和限制

### 支持的功能

GCP 上的 ASAv 支持以下功能:

- GCP 虚拟私有云 (VPC) 中的部署
- 每个实例最多 16 个 vCPU
- 路由模式(默认)
- 许可 仅支持 BYOL

### 不支持的功能

GCP 上的 ASAv 不支持以下功能:

- IPv6
	- GCP 上不支持实例级 IPv6 设置
	- 只有负载均衡器可以接受 IPv6 连接,并将它们通过 IPv4 代理到 GCP 实例
- 巨型帧
- ASAv 本地高可用性
- Autoscale
- 透明/内联/被动模式

# <span id="page-3-0"></span>**GCP** 上的 **ASAv** 网络拓扑示例

下图显示了在路由防火墙模式下建议用于 ASAv 的网络拓扑, 在 GCP 中为 ASAv 配置了 3 个子网 (管理、内部和外部)。

图 **1: GCP** 上的 **ASAv** 部署示例

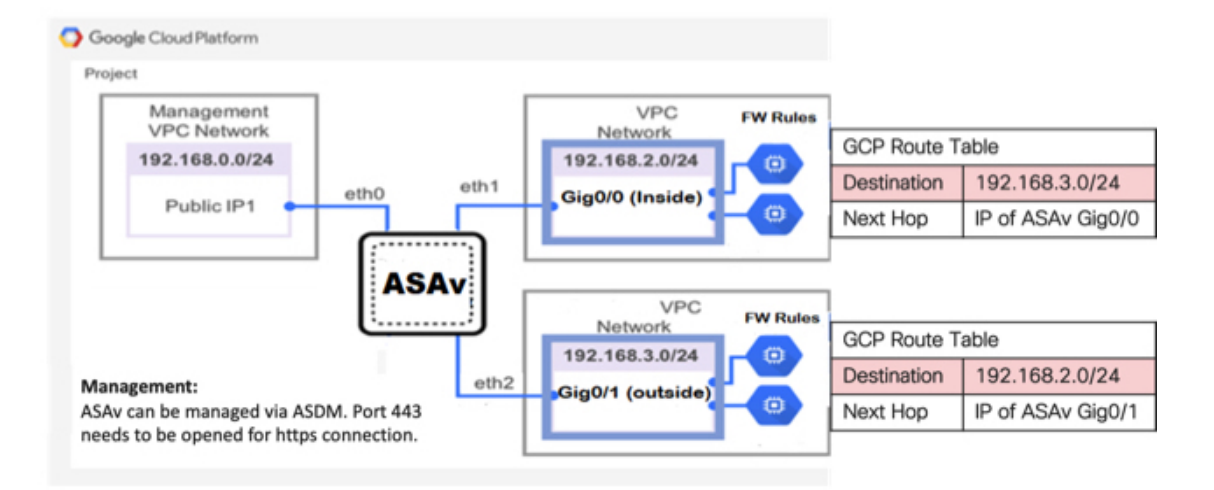

# <span id="page-3-1"></span>在 **GCP** 上部署 **ASAv**

您可以在 Google 云平台 (GCP) 上部署 ASAv, 这是一种公共云计算服务, 让您能够在 Google 提供 的高度可用的托管环境中运行应用。

您会在 GCP[控制台](https://console.cloud.google.com/) 控制面板中看到 GCP 项目信息。

• 如果尚未选择 GCP 项目,请确保在控制面板 **(Dashboard)** 中选择该项目。

• 要访问控制面板,请单击导航菜单 > 主页 **(Home)** > 控制面板 **(Dashboard)**。

#### 图 **2:** 示例 **GCP** 控制面板

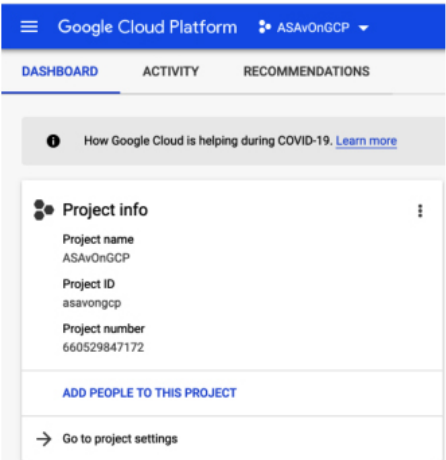

您可以登录 GCP 控制台, 在 GCP 市场中搜索思科 ASA 虚拟防火墙 (ASAv) 产品, 然后启动 ASAv 实例。以下程序介绍了如何准备 GCP 环境并启动 ASAv 实例, 以便部署 ASAv。

## 创建 **VPC** 网络

### 开始之前

ASAv 部署需要三个网络,您必须在部署 ASAv 之前创建这些网络。网络如下:

- 管理子网的管理 VPC。
- 内部子网的内部 VPC。
- 外部子网的外部 VPC。

此外还设置了路由表和 GCP 防火墙规则,以允许流量流经 ASAv。路由表和防火墙规则与在 ASAv 本身上配置的路由表和防火墙规则不同。根据关联的网络和功能命名GCP路由表和防火墙规则。请 参阅GCP 上的 ASAv [网络拓扑示例](#page-3-0), 第4页。

- 步骤1 在 GCP 控制台中, 依次选择网络 (Networking) > VPC 网络 (VPC network) > VPC 网络 (VPC networks), 然后单 击创建 **VPC** 网络 **(Create VPC Network)**。
- 步骤 **2** 在名称 **(Name)** 字段中,输入您的 VPC 网络的描述性名称,例如,*vpc-asiasouth-mgmt*。
- 步骤 **3** 在子网创建模式 **(Subnet creation mode)**下,单击自定义 **(Custom)**。
- 步骤 **4** 在新子网 **(New subnet)** 下的名称 **(Name)** 字段中输入所需的名称,例如 *vpc-asiasouth-mgmt*。
- 步骤 **5** 从区域 **(Region)** 下拉列表中,选择适合您的部署的区域。所有三个网络都必须位于同一区域。
- 步骤 **6** 在 **IP** 地址范围 **(IP address range)** 字段中,输入 CIDR 格式的第一个网络子网,例如 10.10.0.0/24。
- 步骤 **7** 接受所有其他设置的默认设置,然后单击创建 **(Create)**。

步骤 **8** 重复步骤 1-7,在您的 VPC 中创建其余两个网络。

## 创建防火墙规则

在部署ASAv实例时,请为管理接口应用防火墙规则(以允许SSH和HTTPS连接),请参阅在[GCP](#page-5-0) [上创建](#page-5-0) ASAv 实例, 第 6 页。根据您的要求, 您还可以为内部和外部接口创建防火墙规则。

- 步骤 **1** 在GCP控制台中,依次选择网络 **(Networking)** > **VPC** 网络 **(VPC network)** > 防火墙 **(Firewall)**,然后单击创建防火 墙规则 **(Create Firewall Rule)**。
- 步骤 **2** 在名称 **(Name)** 字段中,为防火墙规则输入描述性名称,例如:*vpc-asiasouth-inside-fwrule*。
- 步骤 **3** 从网络 **(Network)** 下拉列表中,选择要为其创建防火墙规则的 VPC 网络的名称,例如 *asav-south-inside*。
- 步骤 **4** 从目标 **(Targets)** 下拉列表中,选择适用于防火墙规则的选项,例如:网络中的所有实例 **(All instances in the network)**。
- 步骤 **5** 在源 **IP** 范围 **(Source IP ranges)** 字段中,以 CIDR 格式输入源 IP 地址范围,例如 0.0.0.0/0。

仅允许自这些 IP 地址范围内的源的流量。

- 步骤 **6** 在协议和端口 **(Protocols and ports)**下,选择指定的协议和端口 **(Specified protocols and ports)**。
- 步骤 **7** 添加安全规则。
- <span id="page-5-0"></span>步骤 **8** 单击创建 **(Create)**。

## 在 **GCP** 上创建 **ASAv** 实例

完成以下步骤,使用来自 GCP Marketplace 的 Cisco ASA 虚拟防火墙 (ASAv) 产品部署 ASAv 实例。

- 步骤 **1** 登录到 GCP [控制台](https://console.cloud.google.com/)。
- 步骤 **2** 单击导航菜单 > 市场 **(Marketplace)**。
- 步骤 **3** 在 Marketplace 中搜索"Cisco ASA 虚拟防火墙 (ASAv)"(Cisco ASA virtual firewall [ASAv])并选择该产品。
- 步骤 **4** 单击启动 **(Launch)**。
- 步骤 **5** 为该实例添加唯一的部署名称。
- 步骤 **6** 选择要部署 ASAv 的区域 **(Zone)**。
- 步骤 **7** 选择适当的计算机类型 **(Machine type)**。有关支持的计算机类型的列表,请参阅关于 GCP 上的 [ASAv](#page-0-0) 部署 ,第 1 [页。](#page-0-0)
- 步骤 8 (可选)将 SSH 密钥对中的公钥粘贴到 SSH 密钥(可选)下。

密钥对由 GCP 存储的一个公共密钥和用户存储的一个专用密钥文件组成。两者共同确保安全连接到实例。请务 必将密钥对保存到已知位置,以备连接到实例之需。

- 步骤 **9** 选择允许还是阻止使用项目级别的 SSH 密钥访问此实例。请参阅 Google 文[档允许或阻止使用项目级别的公共](https://cloud.google.com/compute/docs/instances/adding-removing-ssh-keys#block-project-keys) SSH [密钥访问](https://cloud.google.com/compute/docs/instances/adding-removing-ssh-keys#block-project-keys) Linux 实例。
- 步骤 **10** (可选)在启动脚本 **(Startup script)** 下,提供 ASAv 的 day0 配置。day0 配置在 ASAv 首次启动期间应用。

以下示例显示可以在启动脚本 **(Startup script)** 字段中复制和粘贴的 day0 配置示例:

有关ASA命令的完整信息,请参阅《ASA配置指南》和《ASA命令参考》。[https://www.cisco.com/c/en/us/support/](https://www.cisco.com/c/en/us/support/security/asa-5500-series-next-generation-firewalls/products-installation-and-configuration-guides-list.html) [security/asa-5500-series-next-generation-firewalls/](https://www.cisco.com/c/en/us/support/security/asa-5500-series-next-generation-firewalls/products-installation-and-configuration-guides-list.html) [products-installation-and-configuration-guides-list.html](https://www.cisco.com/c/en/us/support/security/asa-5500-series-next-generation-firewalls/products-installation-and-configuration-guides-list.html)[https://www.cisco.com/c/en/us/support/security/](https://www.cisco.com/c/en/us/support/security/asa-5500-series-next-generation-firewalls/products-command-reference-list.html) [asa-5500-series-next-generation-firewalls/products-command-reference-list.html](https://www.cisco.com/c/en/us/support/security/asa-5500-series-next-generation-firewalls/products-command-reference-list.html)

重要事项 从此示例复制文本时,应在第三方文本编辑器或验证引擎中验证脚本,以避免格式错误并删除无效的 Unicode 字符。

```
!ASA Version 9.15.1
```
interface management0/0

```
management-only
nameif management
security-level 100
ip address dhcp setroute
no shut
!
same-security-traffic permit inter-interface
same-security-traffic permit intra-interface
!
crypto key generate rsa modulus 2048
ssh 0 0 management
ssh timeout 60
ssh version 2
username admin password cisco123 privilege 15
username admin attributes
service-type admin
! required config end
dns domain-lookup management
dns server-group DefaultDNS
name-server 8.8.8.8
```
- 步骤 **11** 为调配的磁盘空间保留默认启动磁盘类型和启动磁盘大小 **(GB)**。
- 步骤 **12** 在网络接口下配置以下接口。
	- 管理
	- 内部
	- 外部
	- 创建实例后,将无法向实例中添加端口。如果使用不正确的接口配置创建实例,则必须删除该实例并使 用正确的接口配置重新创建实例。 注释
	- a) 从网络 **(Network)** 下拉列表中,选择一个 VPC 网络,例如 *vpc-assoso-mgmt*。
	- b) 从外部 **IP (External IP)** 下拉列表中,选择适当的选项。

对于管理接口,将外部 **IP (External IP)** 选择为临时 **(Ephemeral)**。这对于内部和外部接口是可选的。

- c) 单击完成 **(Done)**。
- 步骤 **13** 在防火墙 **(Firewall)** 下应用防火墙规则。
	- 选中允许来自 **Internet**(**SSH** 访问)的 **TCP** 端口 **22** 流量复选框以允许 SSH。
	- 选中允许来自 **Internet**(**ASDM** 访问) 的 **HTTPS** 流量复选框以允许 HTTPS 连接。
- 步骤 **14** 单击更多 **(More)** 展开视图并确保 **IP** 转发 **(IP Forwarding)** 设置为开 **(On)**。
- 步骤 **15** 单击部署 **(Deploy)**。

从 GCP 控制台的 VM 实例页面查看实例详细信息。您将找到内部 IP 地址、外部 IP 地址以及用于停止和启动实 例的控件。如果需要编辑实例,则需要停止实例。

# <span id="page-7-0"></span>在 **GCP** 上访问 **ASAv** 实例

确保您已在部署期间启用防火墙规则以允许 SSH (通过端口 22 的 TCP 连接)。有关详细信息,请 参阅在 GCP [上创建](#page-5-0) ASAv 实例, 第6页。

此防火墙规则允许访问 ASAv 实例,并允许您使用以下方法连接到实例。

- 外部 IP
	- 任何其他 SSH 客户端或第三方工具
- 串行控制台
- Gcloud 命令行

有关详细信息,请参阅 Google 文档连接到实例 [\(Connecting](https://cloud.google.com/compute/docs/instances/connecting-to-instance#console) to instances)。

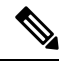

注释 您可以使用 day0 配置中指定的凭证或在实例启动期间创建的 SSH 密钥对来登录 ASAv 实例。

## 使用外部 **IP** 连接到 **ASAv** 实例

ASAv 实例分配有内部 IP 和外部 IP。您可以使用外部 IP 来访问 ASAv 实例。

- 步骤 **1** 在 GCP 控制台中,选择计算引擎 **(Compute Engine)** > **VM**实例 **(VM instances)**。
- 步骤 **2** 单击 ASAv 实例名称以打开 **VM**实例详细信息 **(VM instance details)** 页面。
- 步骤 **3** 在详细信息 **(Details)** 选项卡下,单击 **SSH** 字段的下拉菜单。
- 步骤 **4** 从 **SSH** 下拉菜单中选择所需的选项。

您可以使用以下方法连接到 ASAv 实例。

- 任何其他SSH客户端或第三方工具-有关详细信息,请参阅Google文[档使用第三方工具连接](https://cloud.google.com/compute/docs/instances/connecting-advanced#thirdpartytools)(Connecting using [third-party](https://cloud.google.com/compute/docs/instances/connecting-advanced#thirdpartytools) tools)。
- 注释 您可以使用 day0 配置中指定的凭证或在实例启动期间创建的 SSH 密钥对来登录 ASAv 实例。

### 使用 **SSH** 连接到 **ASAv** 实例

要从 Unix 风格的系统连接到 ASAv 实例,请使用 SSH 登录实例。

步骤 **1** 使用以下命令设置文件权限,以便只有您可以读取文件:

**\$ chmod 400 <private\_key>**

其中:

<private\_key> 是文件的完整路径和名称,该文件包含与要访问的实例关联的私钥。

步骤 **2** 使用以下 SSH 命令访问实例。

#### **\$ ssh** –**i <private\_key> <username>@<public-ip-address>**

其中:

<private\_key> 是文件的完整路径和名称,该文件包含与要访问的实例关联的私钥。

<username> 是 ASAv 实例的用户名。

<public-ip-address> 是您从控制台检索的实例 IP 地址。

## 使用串行控制台连接到 **ASAv** 实例

- 步骤 **1** 在 GCP 控制台中,选择计算引擎 **(Compute Engine)** > **VM**实例 **(VM instances)**。
- 步骤 **2** 单击 ASAv 实例名称以打开 **VM**实例详细信息 **(VM instance details)** 页面。
- 步骤 **3** 在详细信息 **(Details)** 选项卡下,单击连接到串行控制台 **(Connect to serial console)**。

有关详细信息,请参阅 Google 文档[与串行控制台交互](https://cloud.google.com/compute/docs/instances/interacting-with-serial-console) (Interacting with the serial console)。

## 使用 **Gcloud** 连接到 **ASAv** 实例

步骤 **1** 在 GCP 控制台中,选择计算引擎 **(Compute Engine)** > **VM**实例 **(VM instances)**。

步骤 **2** 单击 ASAv 实例名称以打开 **VM**实例详细信息 **(VM instance details)** 页面。

- 步骤 **3** 在详细信息 **(Details)** 选项卡下,单击 **SSH** 字段的下拉菜单。
- 步骤 **4** 单击查看 **gcloud** 命令 **(View gcloud command)** > 在云 **Shell** 中运行 **(Run in Cloud Shell)**。

此时将打开"云 Shell" (Cloud Shell)终端窗口。有关详细信息,请参阅 Google 文档, gcloud [命令行工具概述](https://cloud.google.com/sdk/gcloud)(gcloud [command-line](https://cloud.google.com/sdk/gcloud) tool overview) 和 gcloud [compute](https://cloud.google.com/sdk/gcloud/reference/compute/ssh) ssh。